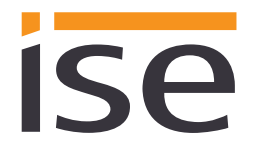

ise KNX RF/SIB Modul **Produkthandbuch**

Stand der Dokumentation: 28.02.2017 Druck: 28.02.2017

## **Produkthandbuch ise KNX RF/SIB Modul**

Best.-Nr. M-0003-002 Gültig für ETS-Applikations-Software Version 1.1 sowie *Applikations Version* 1.1

## **Inhaltsverzeichnis**

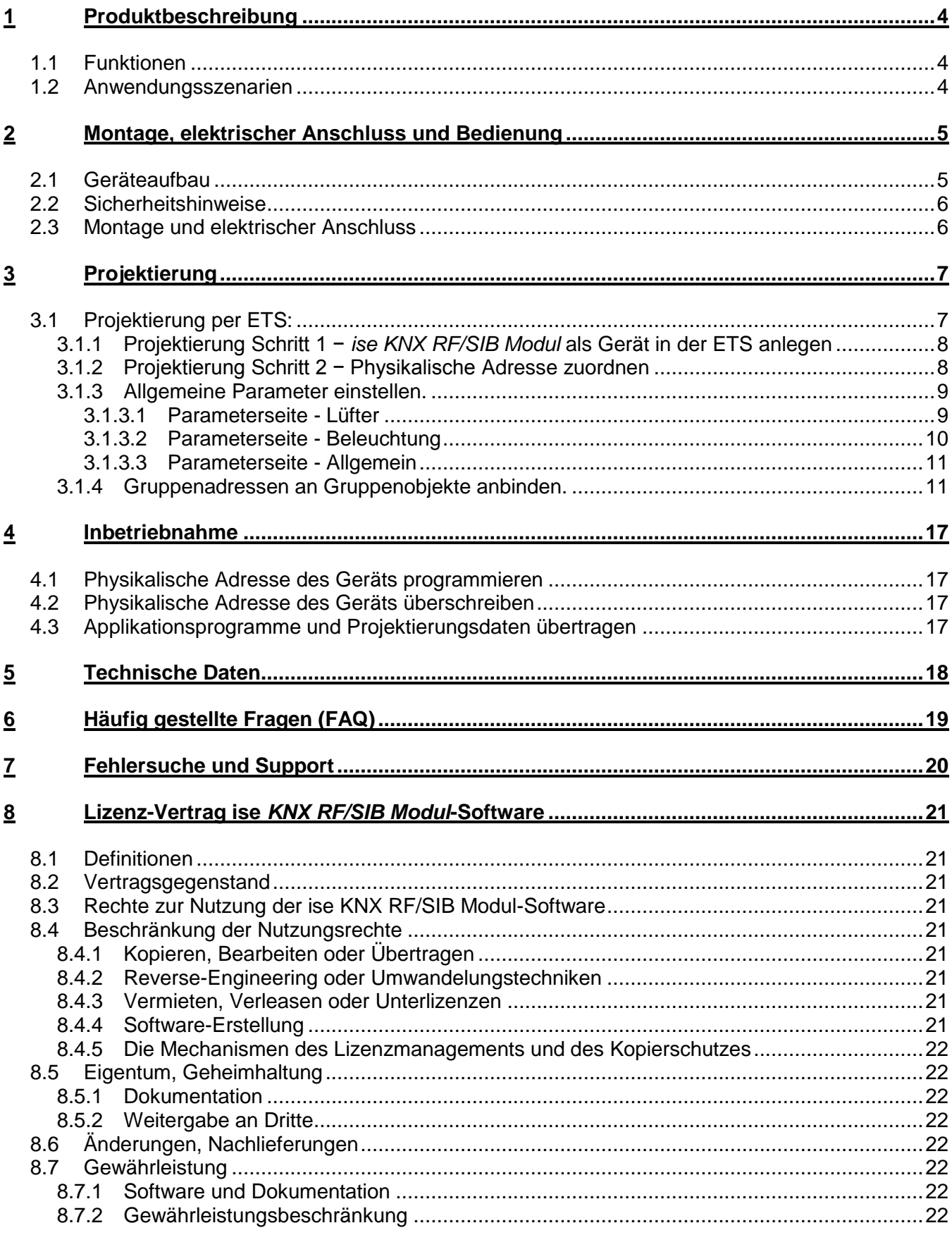

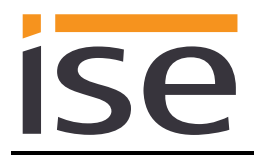

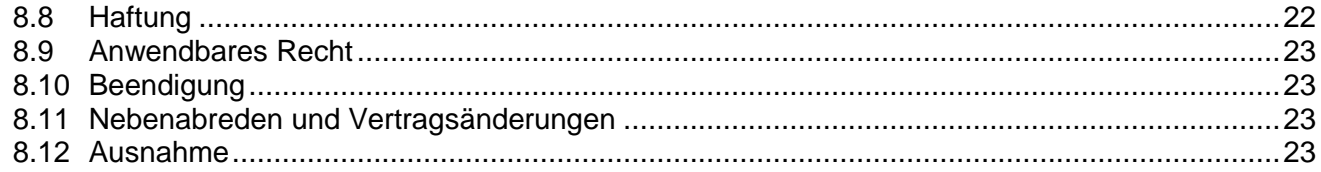

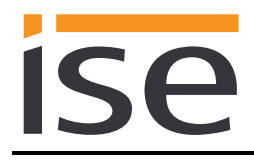

## <span id="page-3-0"></span>**1 Produktbeschreibung**

## <span id="page-3-1"></span>**1.1 Funktionen**

- Steuerung einer SIB (Seuffer Intelligence Bus) gesteuerten Dunstabzugshaube über KNX.
- Je nach Ausstattung der Dunstabzugshaube stehen folgende Steuerungsmöglichkeiten zur Verfügung:
	- o Lüftersteuerung
	- o Lichtsteuerung
	- o Haubenliftsteuerung
	- o ECO Funktion
	- o KNX Tür-/Fensterkontakte

## <span id="page-3-2"></span>**1.2 Anwendungsszenarien**

- **Einbindung in Küchenbeleuchtung:** Die Beleuchtung in der Küche wird per KNX gesteuert. Das je nach angeschlossener Haube verfügbare Licht fließt mit in das Beleuchtungsszenario ein.
- **Individuelle Kocheinstellung**: Abhängig von der angeschlossenen Dunstabzugshaube können auf Knopfdruck individuelle Haubeneinstellungen vorgenommen werden. Zum Beispiel individuelle Helligkeit der Arbeitsflächenbeleuchtung, Höhe der Haube über dem Arbeitsfeld sowie die individuelle Lüfterstufe.

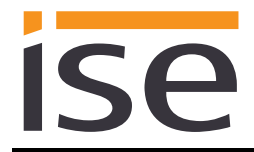

## <span id="page-4-0"></span>**2 Montage, elektrischer Anschluss und Bedienung**

## <span id="page-4-1"></span>**2.1 Geräteaufbau**

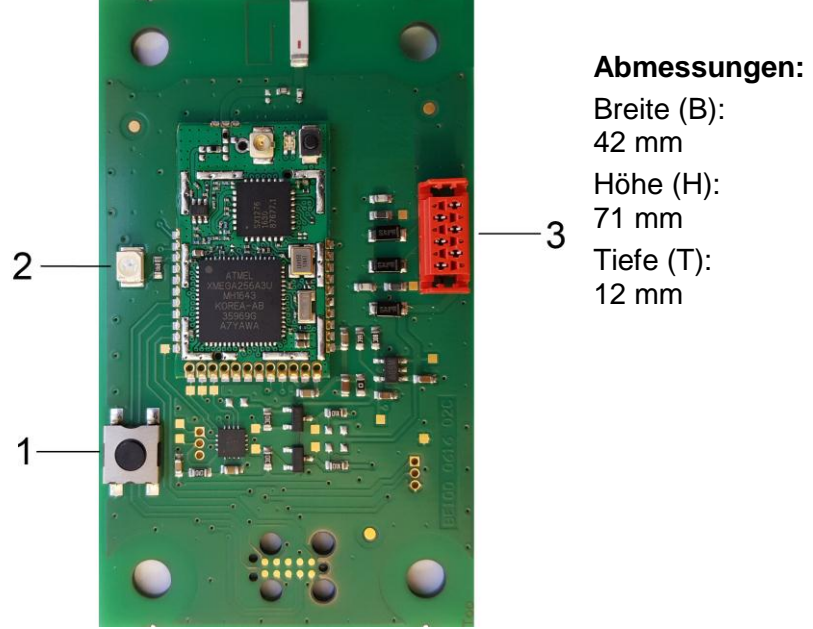

Abbildung 1: ise KNX RF/SIB Modul.

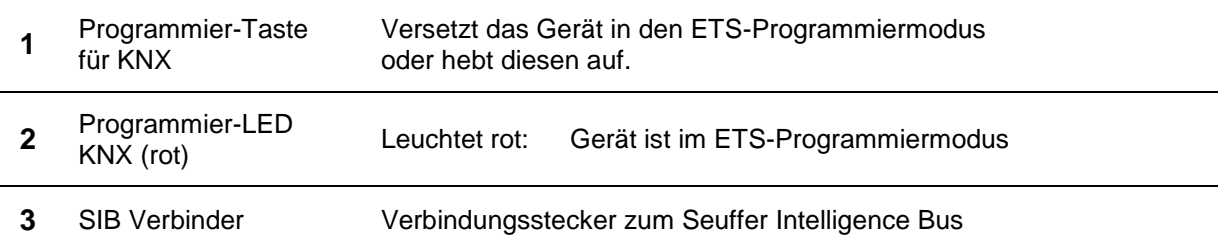

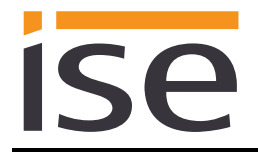

## <span id="page-5-0"></span>**2.2 Sicherheitshinweise**

**Einbau und Montage elektrischer Geräte dürfen nur durch eine Elektrofachkraft erfolgen. Dabei sind die geltenden Unfallverhütungsvorschriften zu beachten. Bei Nichtbeachten der Installationshinweise können Schäden am Gerät, Brand oder andere Gefahren entstehen.**

#### **GEFAHR!**

**Elektrischer Schlag bei Berühren spannungsführender Teile. Elektrischer Schlag kann zum Tod führen.**

**Vor Arbeiten am Gerät Anschlussleitungen freischalten und spannungsführende Teile in der Umgebung abdecken!**

#### **Weitere Informationen entnehmen Sie bitte der dem Gerät beigefügten Bedienungsanleitung.**

## <span id="page-5-1"></span>**2.3 Montage und elektrischer Anschluss**

Schließen Sie das Modul wie von Ihrem Haubenhersteller vorgegeben an den KNX Bus an.

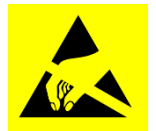

**ACHTUNG:** Elektrostatisch empfindliche Bauteile. Auf eine entsprechende Handhabung ist zu achten.

## <span id="page-6-0"></span>**3 Projektierung**

Die Projektierung des ise *KNX RF/SIB Moduls* gliedert sich in folgende Schritte:

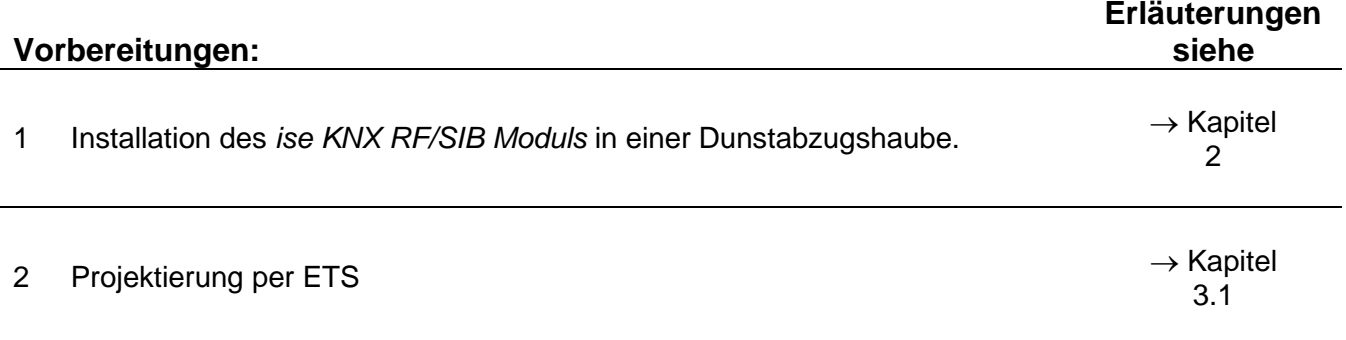

## <span id="page-6-1"></span>**3.1 Projektierung per ETS:**

Nach Installation des Moduls kann nun die Projektierung erfolgen. Die vorbereitende Projektierung erfolgt mit Hilfe der Engineering Tool Software ETS, erhältlich über die KNX Association, siehe [www.knx.org.](http://www.knx.org/)

Die Projektierung des *ise KNX RF/SIB Moduls* erfolgt ausschließlich über die ETS 5. Die Applikation greift auf ETS-Funktionen zu, die von früheren ETS-Versionen nicht unterstützt werden. Die Konfiguration mit älteren ETS-Versionen ist somit nicht möglich.

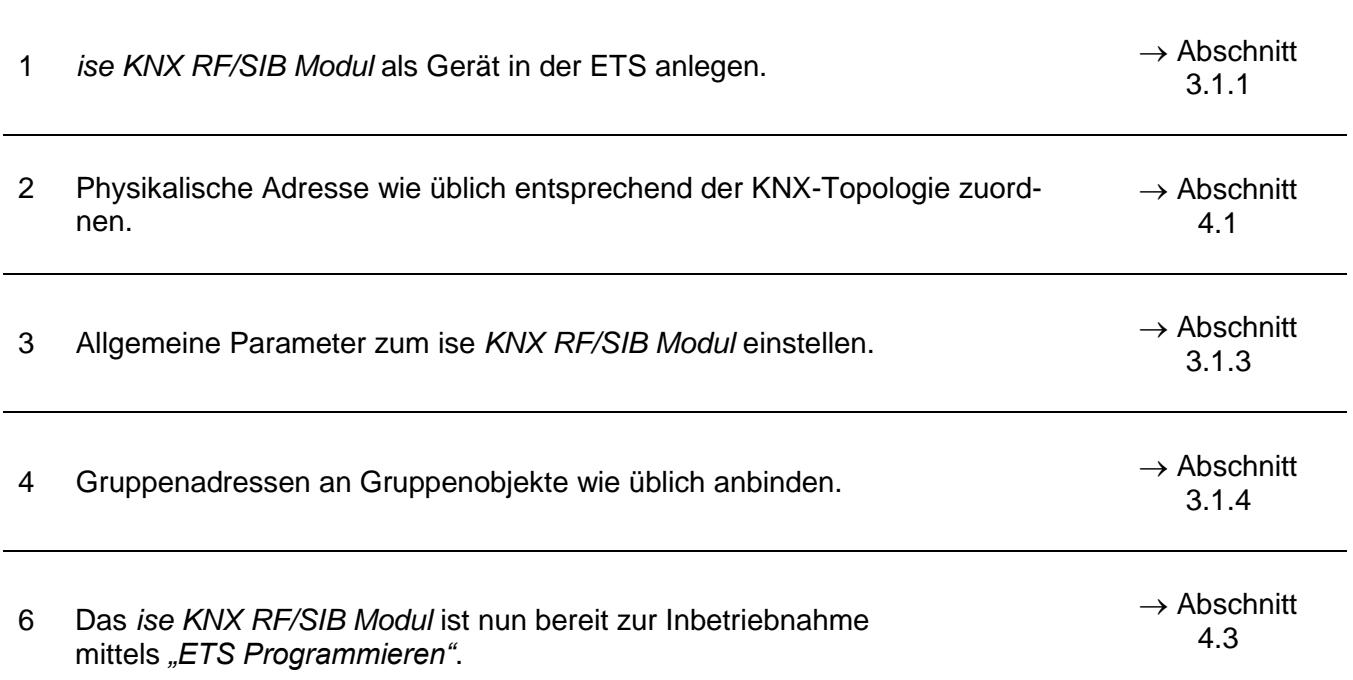

<span id="page-7-0"></span>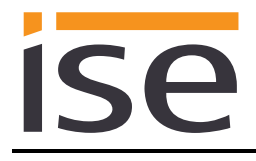

## **3.1.1 Projektierung Schritt 1 −** *ise KNX RF/SIB Modul* **als Gerät in der ETS anlegen**

Wenn noch nicht geschehen, importieren Sie die ETS-Geräte-Applikation zum *ise KNX RF/SIB Modul* einmalig in den Geräte-Katalog ihrer ETS, beispielsweise indem Sie die Funktion "Produk*te importieren*" auf der Startseite der ETS nutzen.

Die ETS-Applikation können Sie von unserer Website unter [www.ise.de](http://www.ise.de/) kostenlos herunterladen.

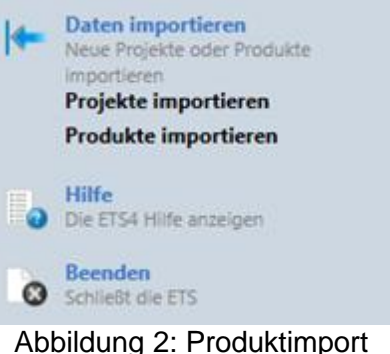

über die ETS-Startseite.

Die weiteren Erläuterungen in diesem Dokument beziehen sich auf

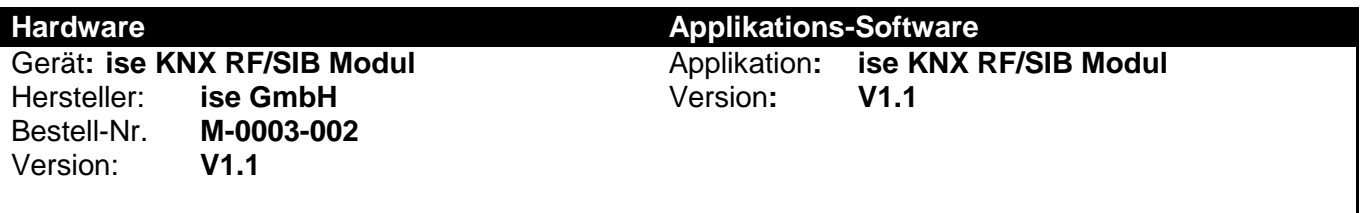

Sollten Sie bereits ein ETS-Projekt mit einem vorherigen Datenbankeintrag haben, so können Sie auch das Applikationsprogramm aktualisieren. Dazu ziehen Sie den neuen Datenbankeintrag in das Projekt und wählen danach das Gerät mit dem alten Datenbankeintrag an. Nun wählen Sie unter den "Eigen*schaften"* des Geräts "*Information"* aus und dort den Reiter "*Applikationsprogramm*" (ETS 5). Wenn das neue Applikationsprogramm kompatibel zu ihrem alten ist, können Sie dort nun mit dem Knopf "*Aktualisieren*" (ETS 5) den alten Datenbankeintrag ersetzen. Hierbei gehen bestehende Verknüpfungen mit Gruppenadressen nicht verloren. Das neu hinzugefügte Gerät kann nun wieder gelöscht werden. In der ETS 5 ist dies mit jeder Lizenz möglich.

## <span id="page-7-1"></span>**3.1.2 Projektierung Schritt 2 − Physikalische Adresse zuordnen**

Ordnen Sie dem Gerät in der ETS eine physikalische Adresse wie gewohnt entsprechend der KNX-Topologie zu. Das Modul wird mit der voreingestellten physikalischen Adresse **15.15.240** ausgeliefert.

Die voreingestellte RF Domain Adresse lautet: **FFFF:FFFFFFFF**

![](_page_8_Picture_0.jpeg)

## <span id="page-8-0"></span>**3.1.3 Allgemeine Parameter einstellen.**

#### <span id="page-8-1"></span>**3.1.3.1 Parameterseite - Lüfter**

Der Standardwert jedes Parameters ist **fett** markiert.

![](_page_8_Picture_302.jpeg)

#### **3.1.3.1.1 Einstellung – Vordefinierte Lüfterkennlinie**

Wenn Sie sich nicht sicher sind, welche Lüfterkennlinie Sie verwenden müssen, wenden Sie sich bitte an den Haubenhersteller.

Es gibt 10 vordefinierte Lüfterkennlinien. Die Werte der verschiedenen Kennlinien sind in der folgenden Tabelle aufgeführt.

![](_page_8_Picture_303.jpeg)

#### **3.1.3.1.2 Einstellung – Frei einstellbare Lüfterkennlinie**

Für die frei einstellbare Lüfterkennlinie müssen im Parameterdialog die Lüfterstufen 1 – 4 manuell eingestellt werden. Es wird erwartet, dass die Werte für die Lüfterstufe aufsteigend angegeben werden. Es darf keine Lüftferstufe übersprungen werden. Möchten Sie z.B. nur 3 Lüfterstufen konfigurieren, müssen Sie für die 4 Lüfterstufe den gleichen Wert eintragen den Sie bei der 3 Lüfterstufe verwendet haben.

#### **3.1.3.1.3 Einstellung - Feste Lüfterkennlinie**

Bei der Einstellung "Feste Lüfterkennlinie" werden die folgenden Werte verwendet:

![](_page_8_Picture_304.jpeg)

## <span id="page-9-0"></span>**3.1.3.2 Parameterseite - Beleuchtung**

Der Standardwert jedes Parameters ist **fett** markiert. Über diese Parameterseite werden die Beleuchtungsfunktionen aktiviert die von der verwendeten Dunstabzugshaube verwendet werden.

![](_page_9_Picture_257.jpeg)

## <span id="page-10-0"></span>**3.1.3.3 Parameterseite - Allgemein**

Der Standardwert jedes Parameters ist **fett** markiert. Über diese Parameterseite werden die Beleuchtungsfunktionen aktiviert die von der verwendeten Dunstabzugshaube verwendet werden.

![](_page_10_Picture_212.jpeg)

## <span id="page-10-1"></span>**3.1.4 Gruppenadressen an Gruppenobjekte anbinden.**

Am *ise KNX RF/SIB Modul* stehen die folgenden Gruppenobjekte zur Anbindung von Gruppenadressen bereit:

# ise

![](_page_11_Picture_261.jpeg)

![](_page_12_Picture_246.jpeg)

Funktion: Dimmen

Beschreibung: Dieses Gruppenobjekt ist sichtbar, wenn die Kochfeldbeleuchtung verfügbar ist.

Parameter > Beleuchtung > Kochfeldbeleuchtung dimmbar<aktiviert>

![](_page_13_Picture_262.jpeg)

![](_page_14_Picture_247.jpeg)

![](_page_15_Picture_0.jpeg)

![](_page_15_Picture_202.jpeg)

Parameter > Allgemein > KNX Tür-/Fensterkontakt vorhanden<aktiviert>

## <span id="page-16-0"></span>**4 Inbetriebnahme**

## <span id="page-16-1"></span>**4.1 Physikalische Adresse des Geräts programmieren**

- Stellen Sie sicher, dass die Dunstabzugshaube mit Strom versorgt ist.
- Stellen Sie sicher, dass die Programmier-LED (4) nicht leuchtet.
- Programmiertaste (1) kurz drücken − Programmier-LED (4) leuchtet rot.
- Physikalische Adresse mit Hilfe der ETS programmieren.

Nach einem erfolgreichen Programmier-Vorgang

- erlischt die LED (4).
- zeigt die ETS die abgeschlossene Übertragung mit grüner Markierung unter *Historie* im Side-Bar (normalerweise am rechten Fensterrand) an.
- setzt die ETS die Inbetriebnahme-Häkchen am Gerät für "Adr" und "Cfg".

Nun können Sie die physikalische Adresse auf dem Gerät notieren.

Das Modul wird mit der voreingestellten physikalischen Adresse **15.15.240** ausgeliefert. Die voreingestellte RF Domain Adresse lautet: **FFFF:FFFFFFFF**

## <span id="page-16-2"></span>**4.2 Physikalische Adresse des Geräts überschreiben**

Sie können die physikalische Adresse des Geräts auch anpassen ohne dass Sie die Programmiertaste betätigen müssen. Beachten Sie hierbei bitte, das Ihr RF Interface die Selbe RF Domain Adresse verwendet wie das Modul. Im Auslieferzustand ist dies die RF Domain Adresse: **FFFF:FFFFFFFF**

- Markieren Sie in der ETS das Gerät welches Sie programmieren möchten.
- Wählen Sie dann "Programmieren Überschreibe physikalische Adresse"
- Geben Sie im darauf erscheinenden Dialog die zu überschreibende physikalische Adresse an und bestätigen Sie diese mit OK.
- Die physikalische Adresse wird nun getauscht.

Nun können Sie die neue physikalische Adresse auf dem Gerät notieren. Beim überschreiben der physikalischen Adresse wird auch die RF Domain Adresse neu programmiert. So kann das Modul nur noch über die neue RF Domain Adresse angesprochen werden.

Das Modul wird mit der voreingestellten physikalischen Adresse **15.15.240** ausgeliefert.

## <span id="page-16-3"></span>**4.3 Applikationsprogramme und Projektierungsdaten übertragen**

Im Anschluss an die Programmierung der physikalischen Adresse können Applikationsprogramm, Parameter-Einstellungen und Gruppenadress-Anbindungen in das Gerät übertragen werden.

- Wählen Sie dazu "*Programmieren Applikationsprogramm*".
- Die Inbetriebnahme ist abgeschlossen.

![](_page_17_Picture_0.jpeg)

## <span id="page-17-0"></span>**5 Technische Daten**

![](_page_17_Picture_105.jpeg)

![](_page_18_Picture_1.jpeg)

## <span id="page-18-0"></span>**6 Häufig gestellte Fragen (FAQ)**

## **Gibt es Software-Updates für mein** *ise KNX RF/SIB Modul***?**

Verfügbare Software-Updates finden Sie auf der Firmenwebseite. Bitte besuchen Sie [www.ise.de](http://www.ise.de/) für weitere Informationen. Nach einem Update bzw. Installation MUSS die Projektierung durch die ETS erneut heruntergeladen werden.

- **Warum meldet die ETS beim Herunterladen des Applikationsprogramms den Fehler, dass auf einen geschützten Bereich nicht geschrieben werden kann?** Bitte stellen Sie sicher, dass Ihre ETS-Version aktuell ist. Das *ise KNX RF/SIB Modul* benötigt die jeweils neueste Version der ETS 5. Die Applikation greift auf ETS-Funktionen zu, die von früheren ETS-Versionen nicht unterstützt werden. Die Konfiguration mit älteren ETS-Versionen ist somit nicht möglich.
- **Ich sehe keine Statusänderung auf dem KNX wenn der Lüfter über das Bedienfeld der Haube geschaltet wird.**

Bitte stellen Sie sicher, dass die eingestellte Lüfterkennlinie des Moduls mit der Lüfterkennlinie der Haube übereinstimmt.

- **Am Bedienfeld wird keine oder nicht die korrekt Lüfterstufe angezeigt wenn der Lüfter über KNX gesteuert wird.** Bitte stellen Sie sicher, dass die eingestellte Lüfterkennlinie des Moduls mit der Lüfterkennlinie der Haube übereinstimmt.
- **Ich kann die Kochfeldbeleuchtung nicht dimmen.**  Bitte stellen Sie sicher, dass die Haube diese Funktionalität unterstützt.
- **Welche Lüfterkennlinie muss ich einstellen?** Die Lüfterkennlinie kann sich von Haube zu Haube unterscheiden. Bitte wenden Sie sich an den Haubenhersteller um zu erfragen, welche Kennlinie zu Ihrer Dunstabzugshaube passt.
- **Ich kann per KNX nicht mit der Haube kommunizieren.**  Bitte stellen Sie sicher, dass das Modul korrekt eingebaut ist und das die korrekte RF Domain Adresse im ETS Projekt verwendet wird.

![](_page_19_Picture_0.jpeg)

## <span id="page-19-0"></span>**7 Fehlersuche und Support**

Wenn Sie ein Problem mit Ihrem *ise KNX RF/SIB Modul* haben lesen Sie bitte zunächst in Kapitel 6 nach, ob es sich über die dort beschriebenen Antworten lösen läßt. Falls Sie weiteren Support benötigen, senden Sie bitte eine eMail mit einer aussagekräftigen Fehlerbeschreibung, der Haubenbezeichnung sowie dem exportiertem ETS Projekt nach Auftreten des Fehlers an [support@ise.de.](mailto:support@ise.de)

![](_page_20_Picture_0.jpeg)

![](_page_20_Picture_1.jpeg)

## <span id="page-20-0"></span>**8 Lizenz-Vertrag ise** *KNX RF/SIB Modul***-Software**

Im Folgenden sind die Vertragsbedingungen für die Benutzung der Software durch Sie als dem "Lizenznehmer" aufgeführt.

Durch Annahme dieser Vereinbarung und durch die Installation der ise KNX RF/SIB Modul-Software oder der Ingebrauchnahme des ise KNX RF/SIB Modul schließen Sie einen Vertrag mit der Firma ise Individuelle Software-Entwicklung GmbH, und erklären sich an die Bestimmungen dieses Vertrages gebunden.

## <span id="page-20-1"></span>**8.1 Definitionen**

**Lizenzgeber**: ise Individuelle Software-Entwicklung GmbH, Oldenburg, Osterstraße 15, Deutschland **Lizenznehmer**: Der rechtmäßige Empfänger der ise KNX RF/SIB Modul-Software

**ise KNX RF/SIB Modul Software**: Als ise KNX RF/SIB Modul-Software wird die Software inklusive der Betriebsdaten bezeichnet, die für das Produkt ise KNX RF/SIB Modul zur Verfügung gestellt wird. Dies sind insbesondere die Applikation selbst und die Produktdatenbank.

## <span id="page-20-2"></span>**8.2 Vertragsgegenstand**

Gegenstand dieses Vertrages ist die auf Datenträger oder durch Download bereitgestellt ise KNX RF/SIB Modul-Software, sowie die zugehörige Dokumentation in schriftlicher oder elektronischer Form.

## <span id="page-20-3"></span>**8.3 Rechte zur Nutzung der ise KNX RF/SIB Modul-Software**

Der Lizenzgeber räumt dem Lizenznehmer das nichtausschließliche, zeitlich unbegrenzte und nicht übertragbare Recht ein, die ise KNX RF/SIB Modul-Software gemäß den nachstehenden Bedingungen für die in der gültigen Fassung der Dokumentation (die in gedruckter Form oder aber auch als Onlinehilfe bzw. Onlinedokumentation zur Verfügung gestellt wird) genannten Zwecke und Anwendungsbereiche zu nutzen.

Der Lizenznehmer verpflichtet sich sicherzustellen, dass jeder, der das Programm nutzt, dies nur im Rahmen dieser Lizenzvereinbarung durchführt und diese Lizenzvereinbarung einhält.

## <span id="page-20-4"></span>**8.4 Beschränkung der Nutzungsrechte**

## <span id="page-20-5"></span>**8.4.1 Kopieren, Bearbeiten oder Übertragen**

Der Lizenznehmer ist nicht berechtigt die ise KNX RF/SIB Modul-Software ganz oder auszugsweise in anderer Weise als hierin beschrieben zu nutzen, zu kopieren, zu bearbeiten oder zu übertragen. Davon ausgenommen ist eine (1) Kopie, die vom Lizenznehmer ausschließlich für Archivierungs- und Sicherungszwecke angefertigt wird.

## <span id="page-20-6"></span>**8.4.2 Reverse-Engineering oder Umwandelungstechniken**

Der Lizenznehmer ist nicht berechtigt Reverse-Engineering Techniken auf die ise KNX RF/SIB Modul-Software anzuwenden oder die ise KNX RF/SIB Modul-Software in eine andere Form umzuwandeln. Zu solchen Techniken gehört insbesondere das Disassemblieren (Umwandlung binär kodierter Maschinenbefehle eines ausführbaren Programmes in eine für Menschen lesbarere Assemblersprache) oder Dekompilieren (Umwandlung binär kodierter Maschinenbefehle oder Assemblerbefehle in Quellcode in Form von Hochsprachenbefehlen).

## <span id="page-20-7"></span>**8.4.3 Vermieten, Verleasen oder Unterlizenzen**

Der Lizenznehmer ist nicht berechtigt, die ise KNX RF/SIB Modul-Software zu vermieten, zu verleasen oder Unterlizenzen an dem Programm zu erteilen.

## <span id="page-20-8"></span>**8.4.4 Software-Erstellung**

Der Lizenznehmer benötigt eine schriftliche Genehmigung des Lizenzgebers, um Software zu erstellen und zu vertreiben, die von der ise KNX RF/SIB Modul-Software abgeleitet ist.

![](_page_21_Picture_0.jpeg)

## <span id="page-21-0"></span>**8.4.5 Die Mechanismen des Lizenzmanagements und des Kopierschutzes**

Die Mechanismen des Lizenzmanagements und des Kopierschutzes der ise KNX RF/SIB Modul-Software dürfen nicht analysiert, nicht publiziert, nicht umgangen und nicht außer Funktion gesetzt werden.

## <span id="page-21-1"></span>**8.5 Eigentum, Geheimhaltung**

#### <span id="page-21-2"></span>**8.5.1 Dokumentation**

Die ise KNX RF/SIB Modul-Software und die Dokumentation (die in gedruckter Form oder aber auch als Onlinehilfe bzw. Onlinedokumentation zur Verfügung gestellt wird) sind Geschäftsgeheimnisse des Lizenzgebers und/oder Gegenstand von Copyright und/oder anderen Rechten und gehören auch weiterhin dem Lizenzgeber. Der Lizenznehmer wird diese Rechte beachten.

#### <span id="page-21-3"></span>**8.5.2 Weitergabe an Dritte**

Weder die Software, noch die Datensicherungskopie, noch die Dokumentation (die in gedruckter Form oder aber auch als Onlinehilfe bzw. Onlinedokumentation zur Verfügung gestellt wird) dürfen zu irgendeinem Zeitpunkt - ganz oder in Teilen, entgeltlich oder unentgeltlich - an Dritte weitergegeben werden.

## <span id="page-21-4"></span>**8.6 Änderungen, Nachlieferungen**

Die ise KNX RF/SIB Modul-Software und die Dokumentation (die in gedruckter Form oder aber auch als Onlinehilfe bzw. Onlinedokumentation zur Verfügung gestellt wird) unterliegen eventuell Änderungen durch den Lizenzgeber.

## <span id="page-21-5"></span>**8.7 Gewährleistung**

Die ise KNX RF/SIB Modul-Software arbeitet zusammen mit der Software von Dritten. Für die Software Dritter wird keinerlei Gewährleistung übernommen.

#### <span id="page-21-6"></span>**8.7.1 Software und Dokumentation**

Die ise KNX RF/SIB Modul-Software und die Dokumentation (die in gedruckter Form oder aber auch als Onlinehilfe bzw. Onlinedokumentation zur Verfügung gestellt wird) wird dem Lizenznehmer in der jeweils gültigen Fassung zur Verfügung gestellt. Die Gewährleistungszeit für die ise KNX RF/SIB Modul-Software beträgt 24 Monate. Während dieser Zeit leistet der Lizenzgeber wie folgt Gewähr:

- Die Software arbeitet gemäß der ihrer beigefügten Dokumentation in der jeweils gültigen Fassung.
- Die Software ist auf den vom Lizenzgeber genannten Kameras lauffähig.

Die Erfüllung der Gewährleistung erfolgt durch Ersatzlieferung.

## <span id="page-21-7"></span>**8.7.2 Gewährleistungsbeschränkung**

Im Übrigen wird für die Fehlerfreiheit der ise KNX RF/SIB Modul-Software und ihrer Datenstrukturen keine Gewährleistung übernommen. Die Gewährleistung erstreckt sich auch nicht auf Mängel, die auf unsachgemäße Behandlung oder andere Ursachen außerhalb des Einflussbereiches des Lizenzgebers zurückzuführen sind. Weitere Gewährleistungsansprüche sind ausgeschlossen.

## <span id="page-21-8"></span>**8.8 Haftung**

Der Lizenzgeber ist nicht haftbar für Schäden aus entgangenem Gewinn, aus Verlust von Daten oder aus anderem finanziellen Verlust, die im Rahmen der Benutzung der ise KNX RF/SIB Modul-Software entstehen, selbst wenn der Lizenzgeber von der Möglichkeit eines solchen Schadens Kenntnis hat. Diese Haftungsbeschränkung gilt für alle Schadensersatzansprüche des Lizenznehmers, gleich aus welchem Rechtsgrund. Auf jeden Fall ist die Haftung auf den Kaufpreis des Produkts beschränkt. Der Haftungsausschluss gilt nicht für Schäden, die durch Vorsatz oder grobe Fahrlässigkeit vom Lizenzgeber verursacht wurden. Unberührt bleiben weiterhin Ansprüche, die sich auf den gesetzlichen Vorschriften zur Produkthaftung beruhen.

![](_page_22_Picture_0.jpeg)

![](_page_22_Picture_1.jpeg)

## <span id="page-22-0"></span>**8.9 Anwendbares Recht**

Dieser Vertrag unterliegt dem Recht der Bundesrepublik Deutschland. Gerichtsstand ist Oldenburg.

## <span id="page-22-1"></span>**8.10 Beendigung**

Dieser Vertrag und die darin gewährten Rechte enden, wenn der Lizenznehmer eine oder mehrere Bestimmungen dieses Vertrages nicht erfüllt oder diesen Vertrag schriftlich kündigt. Die übergebene ise KNX RF/SIB Modul-Software und die Dokumentation (die in gedruckter Form oder aber auch als Onlinehilfe bzw. Onlinedokumentation zur Verfügung gestellt wird) einschließlich aller Kopien sind in diesem Falle unverzüglich und unaufgefordert vollständig zurückzugeben. Ein Anspruch auf Rückerstattung des bezahlten Preises ist in diesem Falle ausgeschlossen.

Mit Beendigung des Vertrages erlischt die Lizenz zur Nutzung der ise KNX RF/SIB Modul-Software. Das Produkt ise KNX RF/SIB Modul muss in diesem Fall außer Betrieb genommen werden. Eine weitere Nutzung des ise KNX RF/SIB Modul ohne Lizenz ist ausgeschlossen.

Die Inbetriebnahme-Software und die Visualisierungs-Software muss deinstalliert und alle Kopien vernichtet oder an den Lizenzgeber zurückgegeben werden.

## <span id="page-22-2"></span>**8.11 Nebenabreden und Vertragsänderungen**

Nebenabreden und Vertragsänderungen bedürfen zu ihrer Gültigkeit der Schriftform.

## <span id="page-22-3"></span>**8.12 Ausnahme**

Alle Rechte die nicht ausdrücklich in diesem Vertrag erwähnt werden, sind vorbehalten.